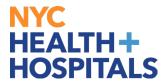

# **Table of Contents**

PAGE 2-3: Navigating the Employee Self Service Homepage

PAGE 4: How to Launch your Web Based Training

PAGE 5: How to Print Your Training Certificate

PAGE 6: <u>Clearing Cache for Google Chrome</u>

PAGE 7-8: <u>Clearing Cache for Microsoft Edge</u>

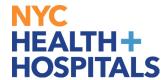

### **Navigating the Employee Self Service Homepage**

This aide serves as an overview of your Home Screen via the Enterprise Learning Management (ELM) application.

#### **Employee Self Service Homepage Icons**

- 1. Icons & Functions defined:
- A. Recent Places Icon Displays a summary of the last few pages you have accessed
- **B. Favorites Icon** Displays the pages you have saved as your favorites
- C. Refresh Icon Allows you to refresh your page

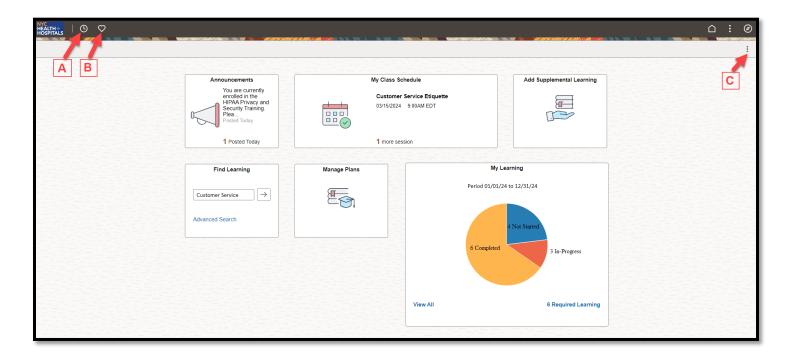

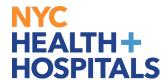

# **Employee Self Service Homepage Icons (Cont'd)**

- **D. Home Icon** Allows you to navigate back to the homepage from your current page
- E. Actions List Icon Allows you to open a new window, add to favorites or sign out
- F. Nav Bar Icon Displays Recently Visited, Favorites, and Menu options

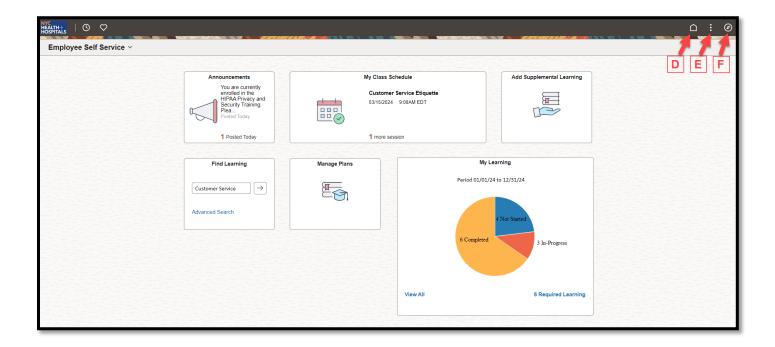

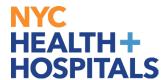

### **How to Launch Your Web Based Trainings**

- 1. Log into PeopleSoft ELM by navigating to: elm.nychhc.org
- 2. Click on the **View All** link within the **My Learning** tile to access your Trainings.
  - You can click on the Required Learning link to view Required Trainings

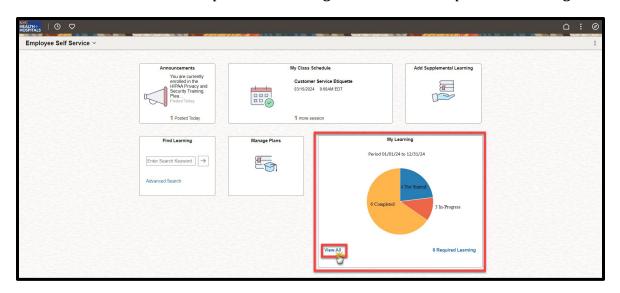

- 3. A list of your training enrollments will display in the **Current** Tab.
  - Click on the **Launch** button next to the training you would like to complete.
  - You may filter by Learning Type or Status using the filter icon

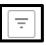

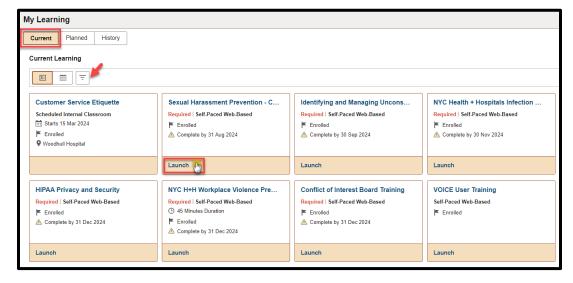

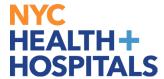

#### **How to Print your Completion Certificate**

- 1. Log into PeopleSoft ELM by navigating to elm.nychhc.org
- 2. Click on the **View All** link within the **My Learning** tile to access your trainings.

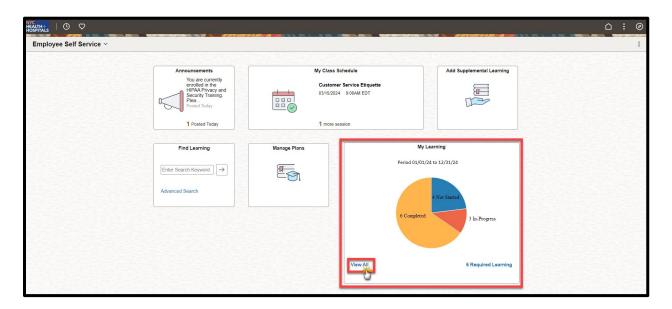

3. Click on the **History** Tab, then click **Print** next to your completed training

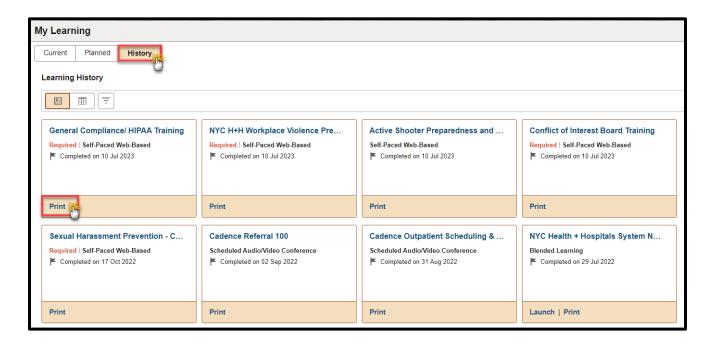

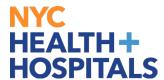

### **Clearing Cache for Google Chrome**

1. Select **Controls** (via the Dots Icon) on the far-right corner of the browser window. Select **Clear Browsing Data**.

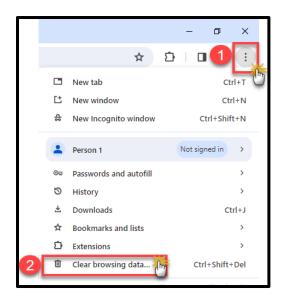

- 2. In the Clear browsing data box, click the checkboxes for Browsing History, Download History, Cookies and other site data and Cached images and files.
  - Select the Time Range
  - Click the Clear Data button

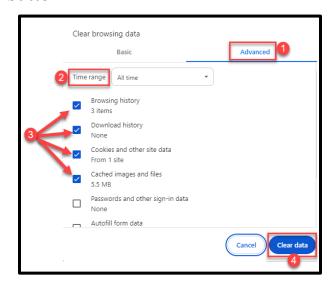

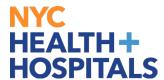

# **Clearing Cache for Microsoft Edge**

1. Select **Settings** (via the Dots icon), on the far-right corner of the browser window, then select **History**.

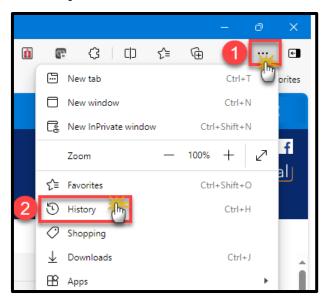

2. Click on the Trash Can icon

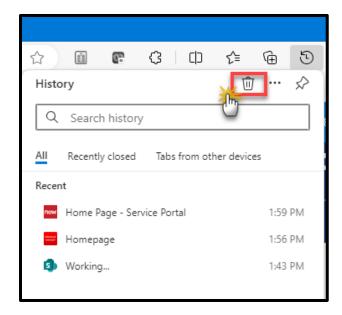

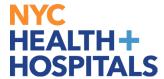

# **Clearing Cache for Microsoft Edge (Cont'd)**

- 3. Select the Time range: All Time
- Select the Check boxes next to: **Browsing history**, **Download history**, **Cookies and other site data**, **Cached images and files**.
- Click Clear Now.

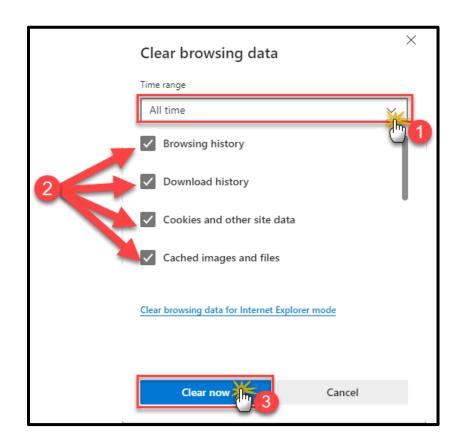